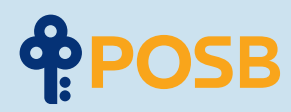

# Banking Online is Simple.

# **An easy step-by-step digibank user guide.**

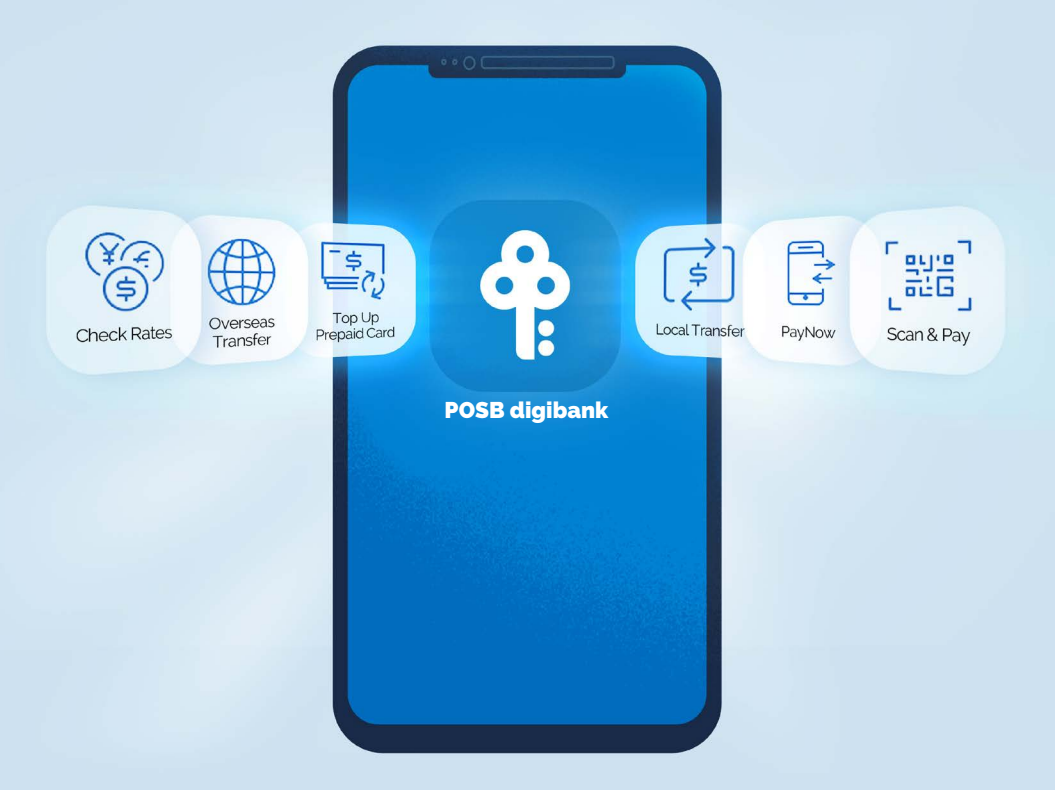

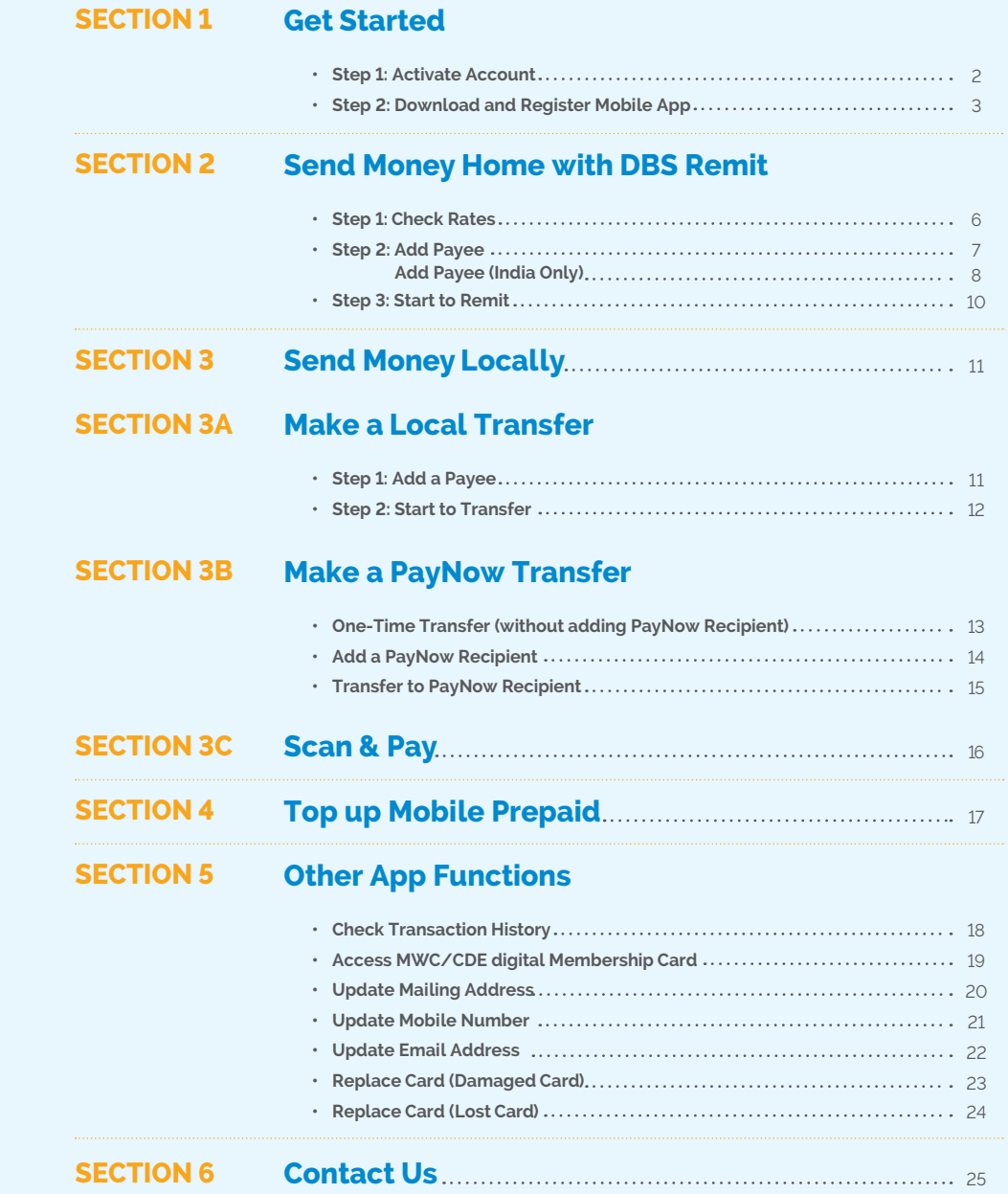

# **Section 1: Get Started**

**With your POSB Payroll Account, enjoy an easier way to bank with quicker access to all banking services you need. Banking online is simple with POSB digibank.**

### **Step 1: Activate Account**

**In your ATM Card mailer, you should receive a POSB ATM card.**

**Your POSB Payroll Account Number can be found at the bottom left of the mailer.**

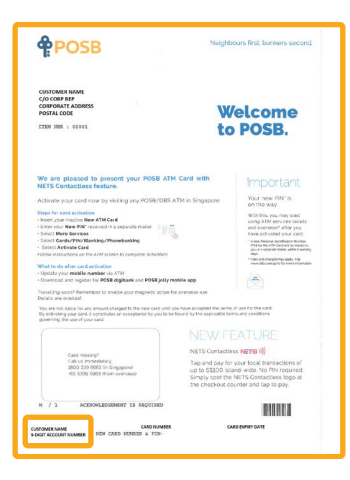

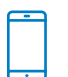

### **Activate your POSB Payroll Account via SMS**

SMS **Activate** <space> **Last 4 digits of card** to 77767

\*If you encounter an error while activating your card via SMS, your mobile number requires Proof of Mobile Ownership from your telco before it can be updated by the bank.

### **Step 2: Download & Register Mobile App**

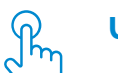

### **Update/register your personal particulars**

Before you download any mobile banking app, please make sure the following details are registered and/or updated with the bank:

- **• Mobile Number**
- **• Mailing Address**
- **• Email Address**

If you need to update your mobile number and mailing address, you can do so at any AXS machine.

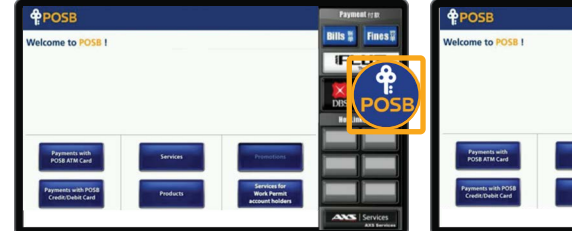

**Bills E IPLUS** 

1. Select 'POSB' 2. Select 'Services for Work Permit Account Holders'

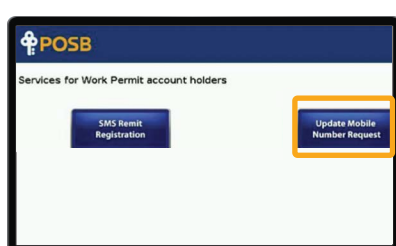

3. Select 'Update Mobile Number Request' and follow the instructions.

For successful update request, a confirmation SMS will be sent to you after 2 working days.

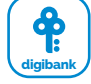

### **Download and register for POSB digibank**

Enjoy the easiest, quickest, smartest way to bank at your fingertips, when you have all the banking services you need in one app.

### **Download POSB digibank via App Store, Google Play or Huawei App Gallery**

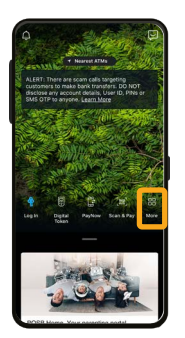

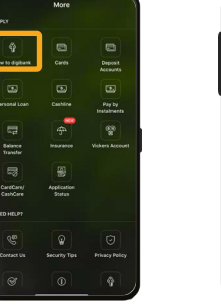

1. Open App and choose 'More'

2. Select 'New to Digibank'

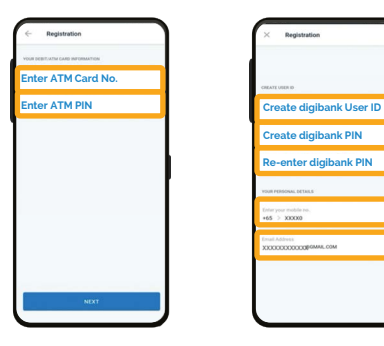

The digital t **Create digibank PIN Re-enter digibank PIN**WOMAN, COM

4. Enter your ATM Card Number and ATM PIN.

5. Create a User ID & PIN. Enter your registered mobile number, email address and confirm your mailing address.

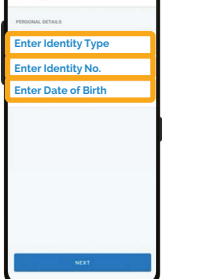

3. Enter your Identity Type, Identity Number and Date of Birth.

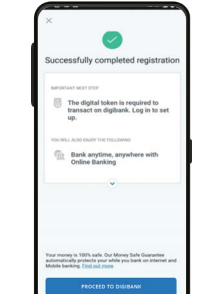

6. Successful registration!

### **Set up Digital Token**

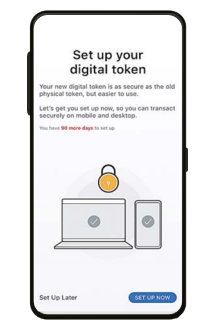

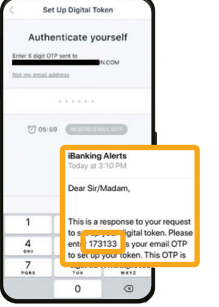

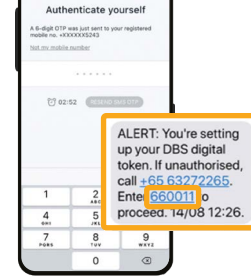

-<br>Set Up Digital Tok

1. Select 'SET UP NOW' when this screen appears.

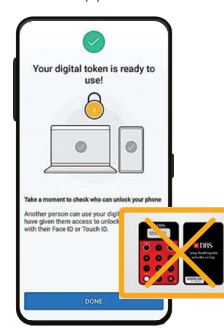

2. Enter the 6-digit OTP sent to your email inbox.

3. Enter the 6-digit OTP sent to your registered mobile number via SMS.

4. Successful set-up!

After setting up the digital token, all OTPs will be sent to your registered mobile number. Physical token will not be needed.

# **Section 2: Send Money Home with DBS Remit**

**With DBS Remit, send money back home to your loved ones easily. Plus, DBS offers one of the most competitive foreign exchange rates.**

# **Step 1: Check Rates with POSB digibank**

**CALCULATE** 

CONCURRE )

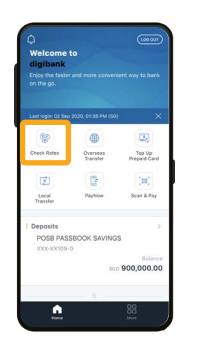

1. Select 'Check Rates' 2. Tap 'Select' under

| Select Currency           |            |
|---------------------------|------------|
| Australian Dollar         | AUD.       |
| <b>Call Brunel Dollar</b> | <b>RND</b> |
| <b>Id Consdiss Dollar</b> | CAD        |
| <b>C</b> Swiss Franc      | CHF.       |
| <b>15 Denmark Knoper</b>  | DKK -      |
| <b>B</b> Euro             | EUR        |
| <b>BB</b> Sterling Pound  | cap        |
| Hong Kong Dollar          | HKD.       |
| Indonesian Rupiah         | IDR.       |
| esquit right ED           | INR        |
| [a] Japanese Yen          | aire.      |
| Norwegian Kroner          | NOK.       |
| New Zealand Dollar        | NZD        |
| Philippine Pesos          | $0 + 0$    |
| Saudi Arabian Rival       | SAR:       |
| <b>12 Swedish Kroner</b>  | <b>RFK</b> |

5. Select the currency you want to convert to (Australian Dollar is used as an example).

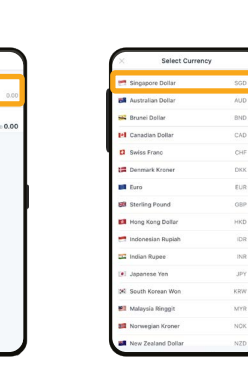

Principal Amount. 3. Select 'Singapore Dollar'

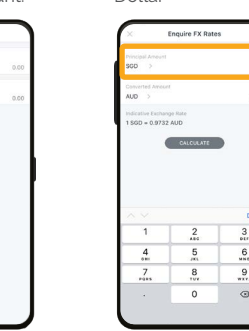

7. Tap 'Principal Amount' and key in the amount to convert.

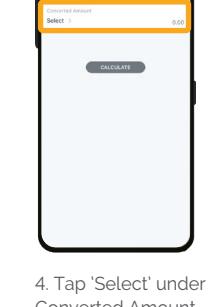

Converted Amount.

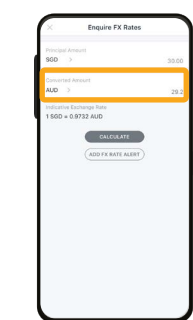

6. Select 'Calculate' 7. Tap 'Principal 8. Converted amount will be shown.

**Step 2: Add Overseas Payee**

**DBS Remit – Bank Account Transfer**

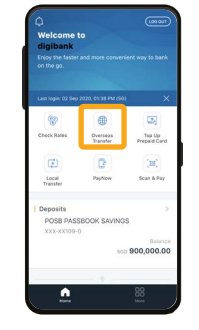

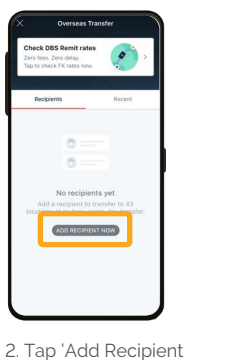

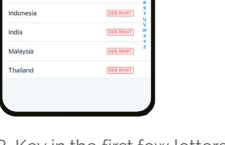

Cos Brian

**DES ECHT** 

**SES BENT** 

**Basicar** 

**3454647** 

1. Select 'Overseas Transfer'

wertyuio  $a$  sd f  $g$  h j k  $\rightarrow$   $\overline{z}$   $\overline{x}$   $\overline{c}$   $\overline{v}$   $\overline{b}$   $\overline{n}$   $\overline{m}$   $\overline{q}$  $\bigoplus$   $\begin{array}{|c|c|}$   $\uparrow$   $\downarrow$  space

Now' **Seater to Announ**  $\mathbf{m}$ 

3. Key in the first few letters of the payee's country of residence.

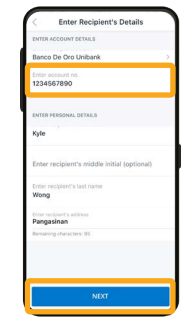

4. Select the country 5. Select currency to send in and select 'Transfer to Account' under 'Select Transfer Method'. Tap 'Next'

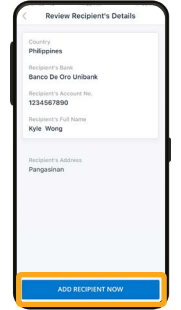

7. Confirm payee details and tap 'Add Recipient Now'

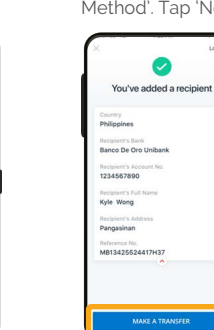

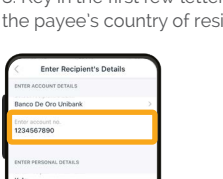

6. Fill in payee's bank account information and select 'Next'

8. Payee has been added.

### **Step 2A: Add Payee (India only)**

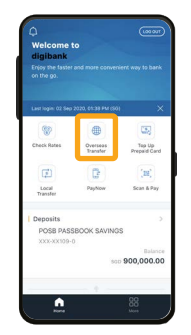

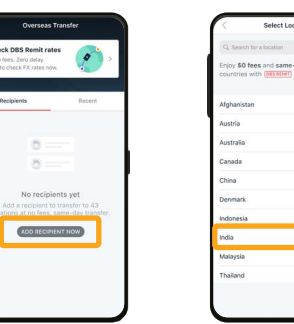

1. Select 'Overseas Transfer'

2. Tap 'Add Recipient Now' Feter Bank Detail

 $(s<sub>EXECH</sub> + *s*<sub>SC</sub> code)$ 

Q W E R T Y U I O F

ASDFGHJKL

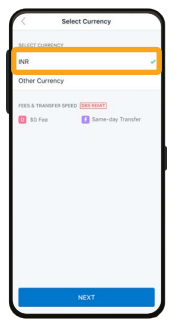

4. Select 'INR'

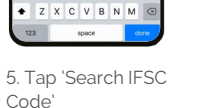

bank. ('Bank of India' is

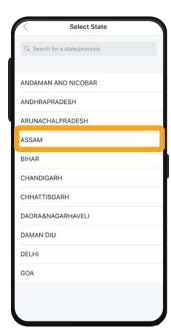

 $rac{1}{1}$ **ICHAS** CHAR A

7. Select the state. ('ASSAM' is used as an example)

8. Select the city. ('DARRANG' is used as an example)

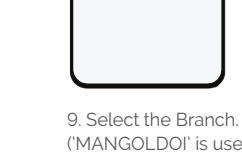

('MANGOLDOI' is used as an example)

6. Select the payee's

BUINDAYA OO OR BANK ITD

ADITYA BIRLA IDEA PAYMENTS BAN

AUSTRALIA AND NEW ZEALAND BANK **IN P PARISAS** 

CAL RANK

**RU DHARLCO** 

ANDRA RANK

BANK OF AMERI

BANK OF INDIA

noi ave a

AIRTEL PAYMENT BANK AKOLA JANATA

(ALS MART)

**COS FEMT** 

**CAS HENRY** 

(Das Kinn)

**COS HEMT** 

**DES REMTT** 

COS HENT

**GES HIMT** 

used as an example).

**Select Branc** 

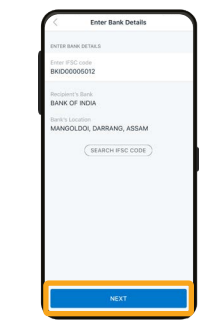

10. Confirm the bank details and select 'Next'

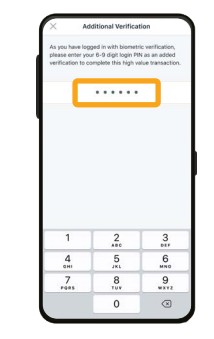

login PIN.

14. Payee has been added. Select 'Make a Transfer' to start sending money!

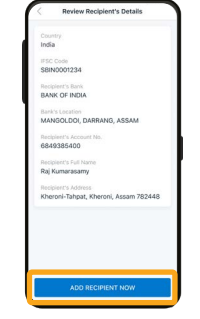

11. Enter the Account 3. Select 'India' 12. Confirm payee of Payee as per bank records, and Payee's details and tap 'Add Recipient Now'

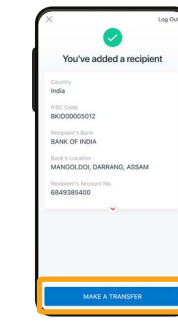

Number, Full Name

address. Tap 'Next'

13. Enter your digibank

### **Step 3: Start to Remit with POSB digibank**

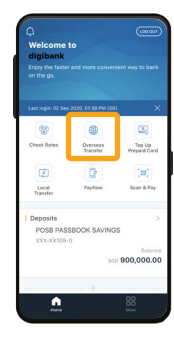

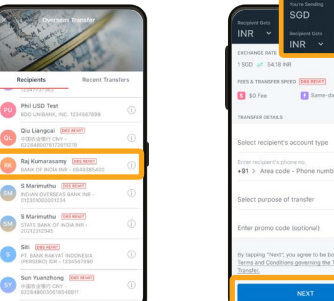

1. Select 'Overseas Transfer'

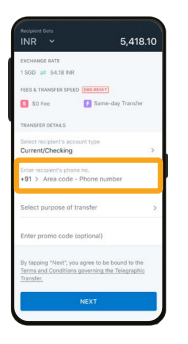

5. Tap 'Enter recipient's phone no.' to key in payee's phone number.

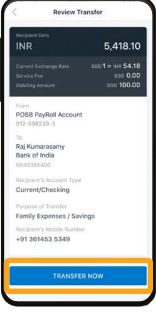

9. Confirm payee details and select 'Transfer'

BACK TO HOM 10. Successful transfer! You can choose to share transfer details or return

to home page.

2. Select Payee you wish to transfer to.

 $\alpha$ 

 $\bullet$ 

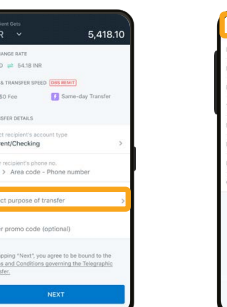

6. Tap 'Purpose of Transfer'

5,418.10

Tuesday Culturality of

POSB PayRoll Account Raj Kumarasa<br>Bank of India

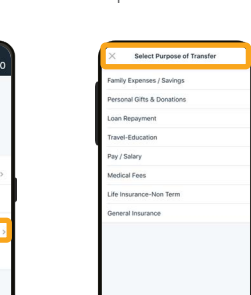

Tap 'Next'

3. Key in amount to send.

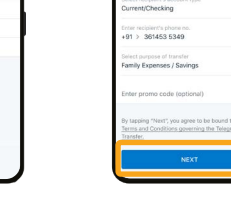

so Fee

8. Check details and tap 'Next'

4. Select type of account. ('Current/Checking is used as an example).

El Same-day To

54181

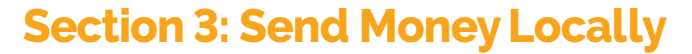

**With POSB digibank, enjoy quicker ways to send money via Local Transfer and PayNow within Singapore. There's no need to withdraw cash at the ATM.**

# **Section 3A: Make a Local Transfer**

**With Local Transfer, easily send money to your friends and family within Singapore.**

### **Step 1: Add Payee**

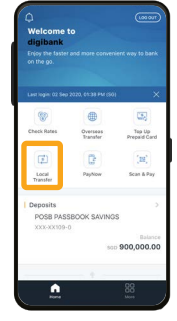

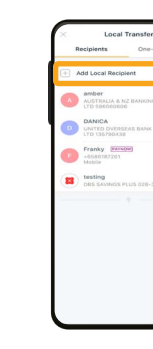

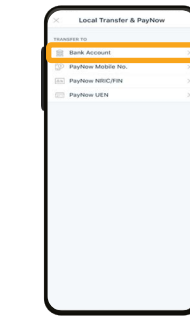

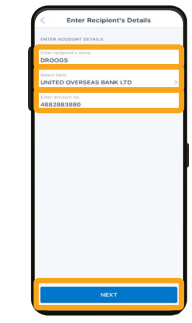

1. Select 'Local Transfer' 2. Select 'Add Local

Recipient'

3. Select 'Bank Account'

4. Enter Payee's Name, Select Payee's Bank and enter payee's bank account number. Tap 'Next'

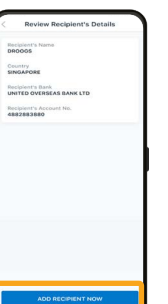

5. Check payee details and select 'Add Recipient Now' 6. Enter the One-Time Password sent to your registered email address

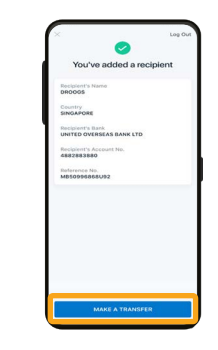

7. Payee has been added. Select 'Make a Transfer' to start sending money!

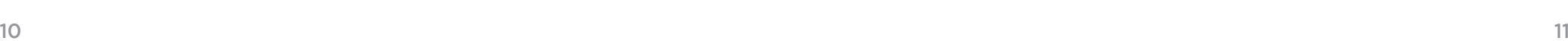

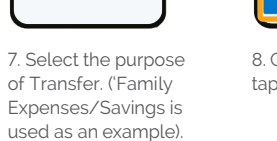

**STORES** 

**83 06:57** (ESSERGIANA

## **Step 2: Start to Transfer**

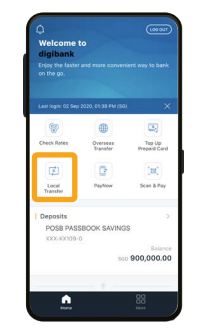

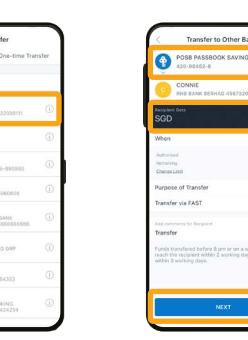

3. Select the Account you wish to transfer from. Enter the Amount you wish to send. Tap 'Next' to review transfer details.

1. Select 'Local Transfer'

Service<br>NON-EAS Putpose<br>Others Comments<br>Transfer

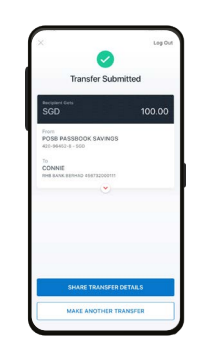

2. Select the payee you wish to transfer to.

 $\mathbf{r}$ 

4. Review transfer details. Tap 'Transfer Now'.

5. Successful transfer! You can choose to share transfer details or return to home page.

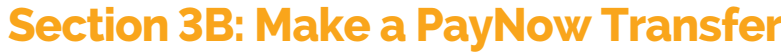

**With PayNow, quickly send money to your friends and family via FAST that allows you to transfer SGD funds almost instantly from one bank to another within Singapore.**

### **One-time Transfer (without adding PayNow Recipient)**

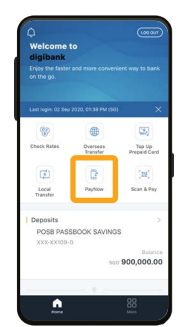

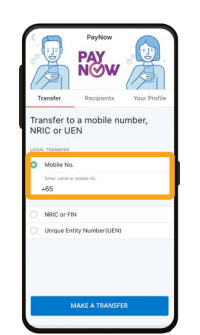

For this example we will use 'Mobile No.'. Tap 'Mobile No.'

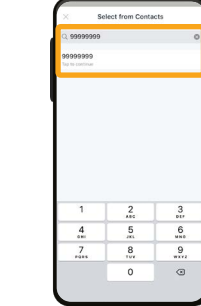

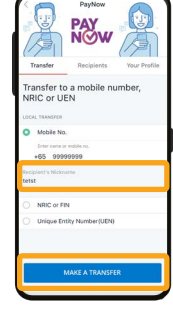

1. Select 'PayNow' 2. Select type of proxy.

5. Enter the amount you wish to send. You can choose to add comments to payee. Tap 'Next'

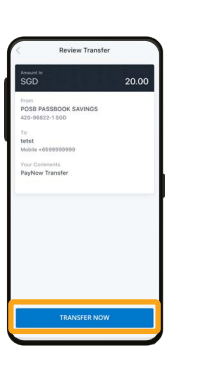

6. Check the transfer details and tap 'Transfer Now' to complete the transfer. 3. Key in the name of your payee as registered in your contacts. You can also key in the mobile number.

4. Confirm the payee nickname and tap 'Make a transfer'

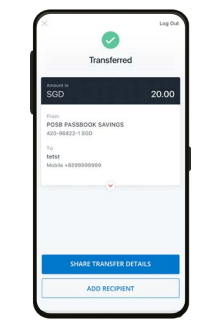

4. You have completed your PayNow Transfer! You can choose to share transfer details with your payee.

#### Note:

- Payee must have a PayNow Profile for transfer to be successful.
- Transfers are immediate.
- PayNow transfer limit is the same as your daily local limit.

# **Step 1: Add a PayNow Recipient Step 2: Transfer to PayNow Recipient**

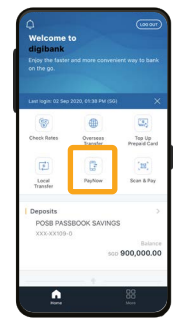

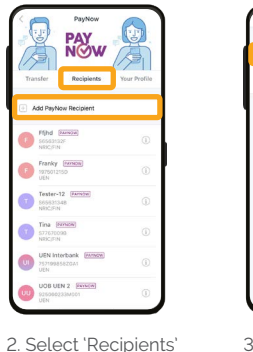

and tap 'Add PayNow

Recipient'

1. Select 'PayNow' 1. Select 'PayNow' 3. Select type of proxy.

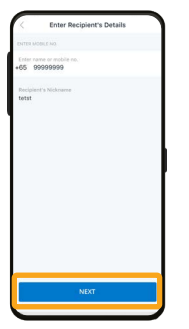

5. Confirm payee's nickname and tap 'Next'

6. Confirm payee

details and tap 'Add Recipient Now'

# $\bullet$ You've added a recipier

8. You have successfully added

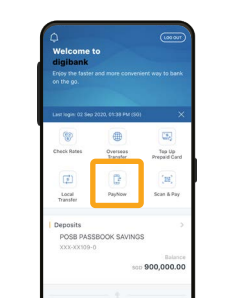

 $\ddot{\phantom{1}}$ 

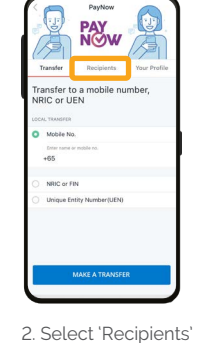

6. Check the transfer details and tap 'Transfer Now' to complete the transfer.

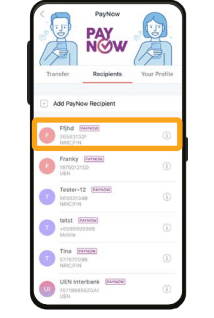

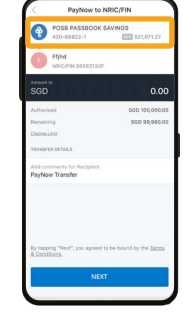

4. Select the account you wish to send money from.

 $\bullet$ Transferrer  $200$ 

3. Select the payee you wish to send money to.

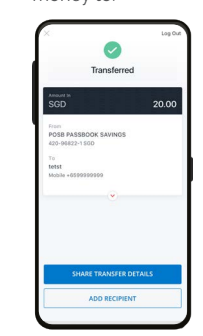

7. You have completed your PayNow Transfer! You can choose to share transfer details with your payee.

7. Follow the

2-Factor Authentication Instructions to complete the request.

### Note:

- Payee must have a PayNow Profile to be successfully added.

- You may add up to a maximum of 50 payees.

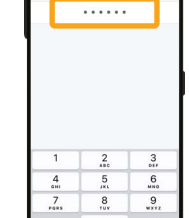

 $\overline{\mathbf{0}}$  $\circ$ 

For this example we will use 'Mobile No.'. Tap 'Mobile No.'

Additional Mediteatic

PayNow Transfe

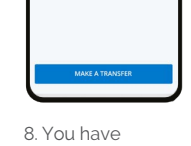

4. Enter the payee's mobile number.

 $\frac{2}{\sqrt{2}}$ 

 $\frac{5}{2}$  $6\nu$ 

 $\overset{8}{\underset{v}{\cdot}}$  $\frac{9}{2}$ 

 $\circ$ 

 $\circ$ 

Enter Recipient's Detail

your PayNow Payee!

### Note:

- Transfers are immediate.

5. Enter the amount you wish to send. You can choose to add comments to payee. Tap 'Next'

- PayNow transfer limit is same as your daily local limit.

# **Section 3C: Scan & Pay**

**With Scan & Pay, you can easily make payments at places all over Singapore. Simply scan the NETS, SG and/or PayNow QR code via POSB digibank.**

### **Scan & Pay**

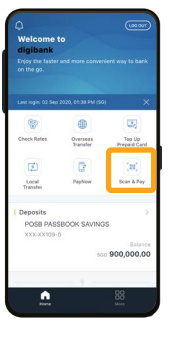

1. Select 'Scan & Pay' 2. Select 'Scan' and

scan the QR code.

 $\ddot{\bullet}$ 

Scan QR Cod

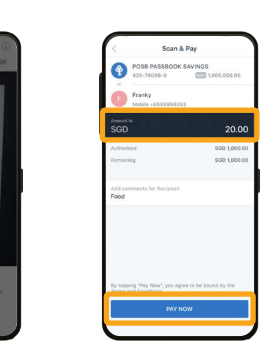

3. Confirm the

Tap 'Pay Now'

amount to pay. You can choose to add comments to payee.

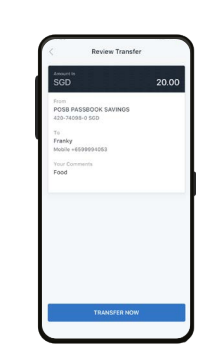

5. Your Scan & Pay Payment is complete!

# **Section 4: Top up Mobile Prepaid**

**Top up your prepaid SIM cards anytime, anywhere via POSB digibank.**

### **Top up Mobile Prepaid**

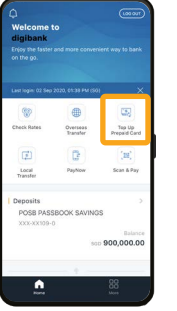

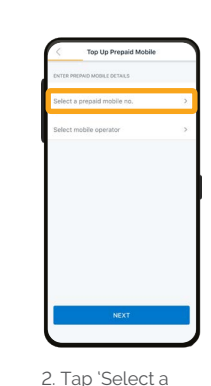

prepaid mobile no.'

6. Check your details and tap 'Next'

From<br>**POSB PayRoll Account**<br>012-668339-3 - 600

Singtel

Mobile C<br>Singtel Top-up Optio

Current Ps<br>sop 32.34

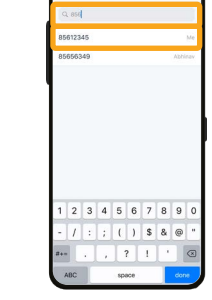

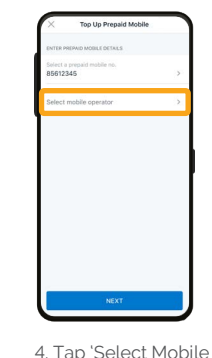

Operator'

1. Select 'Top Up Prepaid Card'

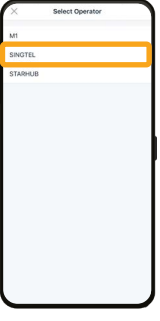

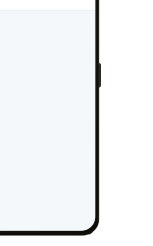

5. Select the Mobile Operator you are using

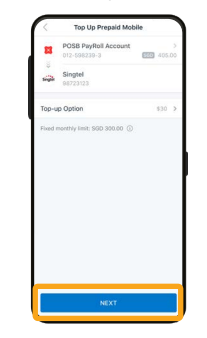

9. Check top up details and tap 'Next'

16 and tap "Next" and tap "Next" and tap "Next" and tap "Next" and tap "New" complete! "And the summer summer  $17$ 10. Check all details and tap 'Top Up Now'

3. Enter your mobile no. Select your mobile no. when it appears.

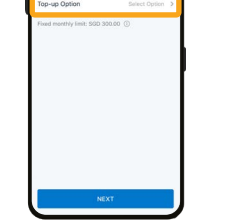

8. Select amount you

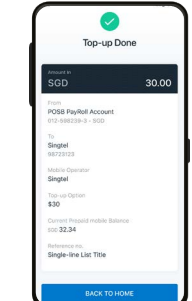

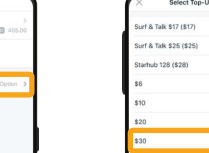

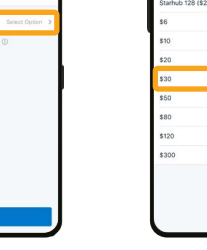

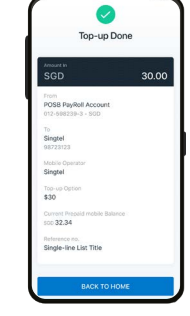

7. Tap 'Top-up Option'

would like to top up

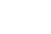

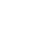

# **Section 5: Other App Functions**

**With POSB digibank, easily check account transaction history, replace your debit card and update your bank account particulars. Plus, enjoy convenient access to your MWC/CDE membership benefits and services!** 

### **Check Transaction History**

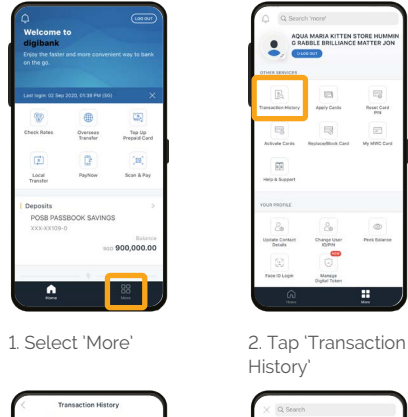

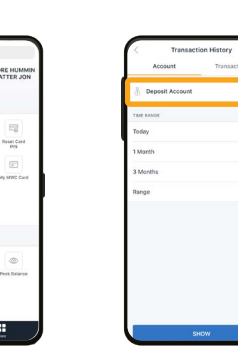

History'

POSB PASSBOOK

 $\overline{m}$ 

**Indate Core** 

**Dange User** 

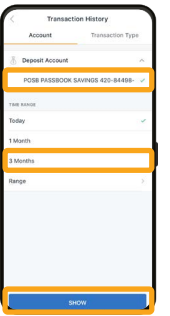

4. Select the account you wish to view, time range and tap 'show'

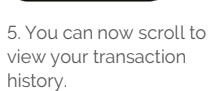

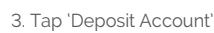

**Access MWC/CDE digital Membership Card**

 $\bullet$ 

 $\overline{a}$ 

 $\boxtimes$ 

ories Cor

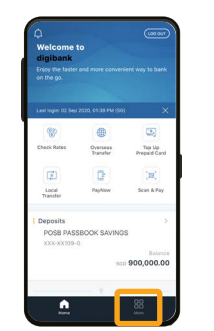

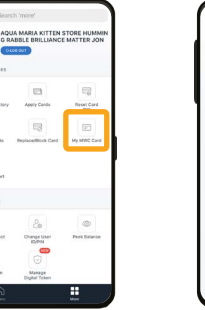

3. You now have access

My MWC Ca

1. Select 'More' 2. Select 'My MWC/

CDE card'

to your MWC/CDE digital membership card!

### Note:

- The MWC/CDE membership and its benefits are handled by MWC and CDE
- For more details, you may contact MWC and CDE
- MWC Helpline: 6536 2692
- http://www.mwc.org.sg/wps/portal/mwc/home/services/mwcposbmembership
- CDE Helpline: 1800 2255 233
- www.cde.org.sg/cdemembership

# **Update Mailing Address Update Mobile Number**

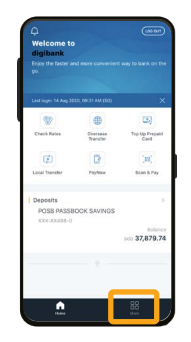

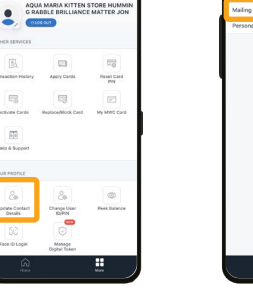

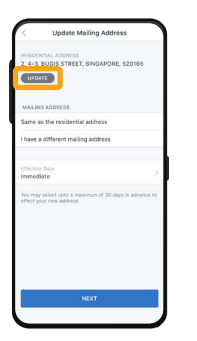

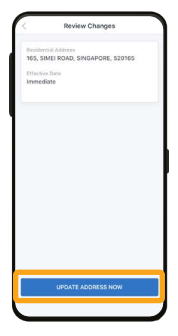

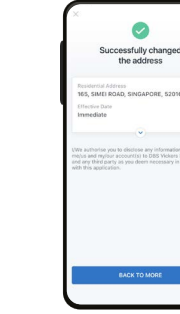

6. Enter your postal code and tap 'Find Address'

**FIND ACORESS** 

 $\begin{array}{c} 4 \\ -7 \\ \frac{7}{1000} \end{array}$ 

9. Check your details and tap 'Update Address Now'

10. You have successfully updated your address.

1. Tap 'More' 2. Under 'Your Profile' 1. Tap 'More' 4. Read through the select 'Update Contact Details'

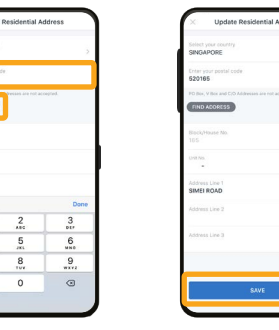

7. Enter your unit number (if there is) and tap 'Save'

3. Select 'Mailing Address'

m

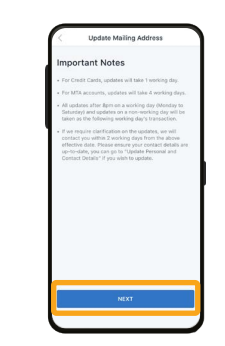

Important Notes and tap 'Next'

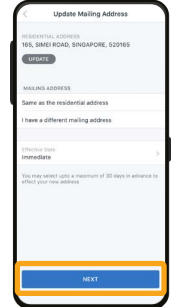

mailing address if the same as residential address. Tap 'Next'

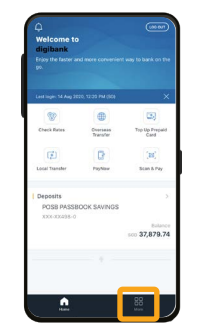

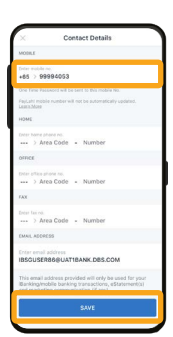

No.' and tap 'Save'

6. Scroll down to the bottom of the page and tap 'Confirm'

7. Check your details and tap 'Confirm'

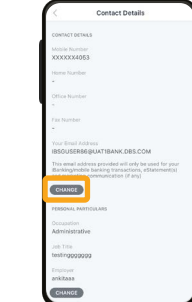

'Change'

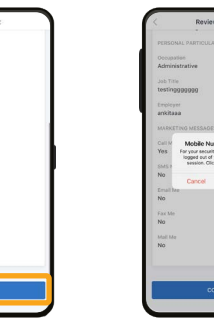

4. Under your 'Email Address', tap **Deview Benue** 

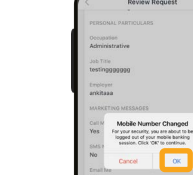

8. Select 'Ok' to proceed with the update.

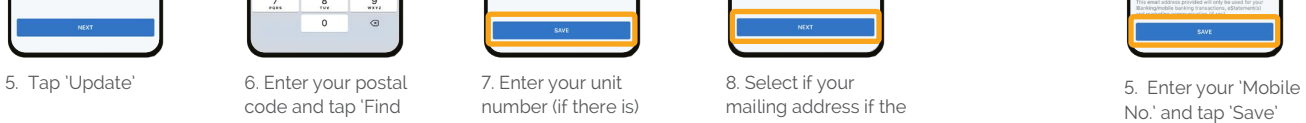

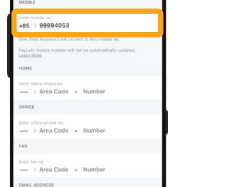

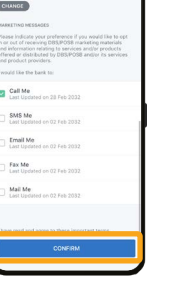

2. Under 'Your Profile' select 'Update Contact Details'

-<br>News Car

**Cont** 

 $\overline{a}$ 

Thange User<br>10/PM

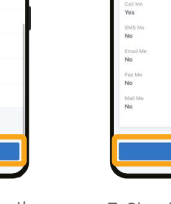

Employer<br>exhibition

3. Select 'Personal & Contact Details'

п

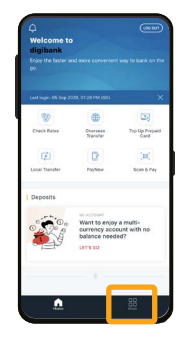

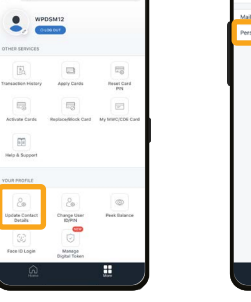

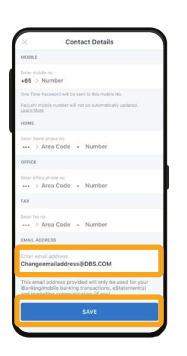

5. Enter your new email address and tap 'Save'

select 'Update Contact Details' **CHANGE** Call Me

> SMS Me **Email Me**

Fax Me

Mail Me

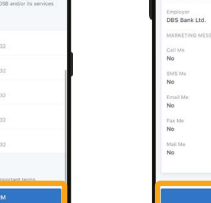

3. Select 'Personal & Contact Details'

Ħ

6. Scroll down to the bottom of the page and tap 'Confirm' 7. Check your details and tap 'Confirm'

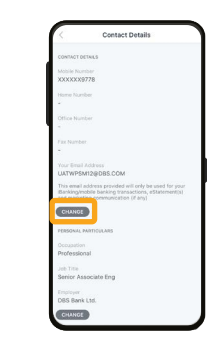

1. Tap 'More' 2. Under 'Your Profile' 1. Tap 'More' 4. Under your 'Email Address', tap 'Change'

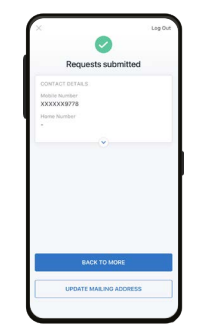

8. You email address is now updated!

### **Update Email Address <b>Replace Card (Damaged Card)**

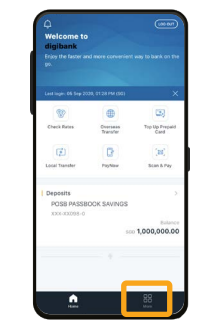

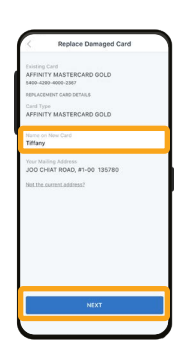

5. Enter your name to be on the new card and tap 'Next'

6. Check that details including mailing address is correct and tap 'Replace Card'

2. Under 'Other Services' select 'Replace/Block Card'

Manag

**Daview Benues** 

Existing Card<br>AEEINETY MASTEROARD GOLD

FEMTY MASTERCARD GOLD

tor Maling Address<br>OO CHIAT ROAD, #1-00, 1362F

All valid DBS pol

WPDSM12

l co

 $\epsilon$ 

Update Conta<br>Details Change User<br>ExPIN Perk Bala

 $\overline{\omega}$ 

 $\equiv$ 

7. You will receive your new card in 3 to 5 working days.

Note:

- Please make sure that your mailing address is updated

- If mailing address is not updated, please update mailing address first on page 20

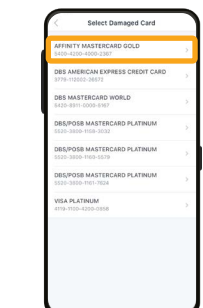

3. Select 'My Card is 4. Select the card which is spoilt.

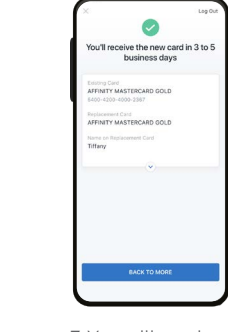

Damaged'

**Banlage Card** 

## **Replace Card (Lost Card)**

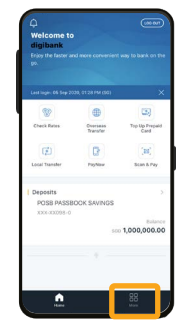

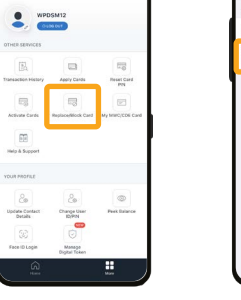

**Beview Bequest** 

Editing Card<br>AFFINITY MASTERCARD GOLD

Your Maling Address<br>JOO CHIAT ROAD, #1-00 135780

Please call Transit Link @ 642

Unredeemed Takeshimays<br>Torfeited where applicable All valid DBS points

Please re-apply for

1. Tap 'More'

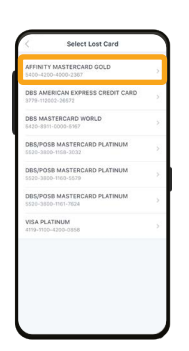

5. Select the card which is lost.

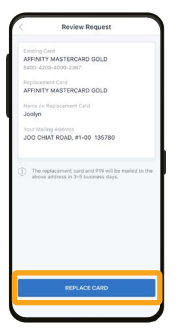

9. Check that details including mailing address is correct and tap 'Replace Card'

10. You will receive your new card in 3 to 5 working days.

 $\bullet$ 

You'll receive the new card in 3 to 5<br>business days

Existing Card<br>AFFINITY MASTERCARD GOLD **Replacement Cand**<br>AEEINETY MASTERCARD GOL

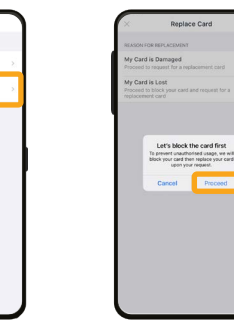

3. Select 'My Card is Lost' 2. Under 'Other Services' select 'Replace/Block Card'

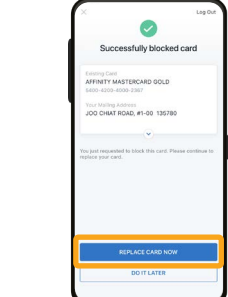

Replace Card

6. Tap 'Block Now' to block the lost card. 7. Tap 'Replace Card Now'

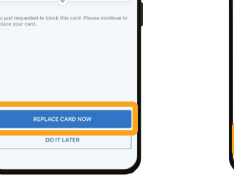

8. Enter your name to be on the new card and tap 'Next'

Note:

- Please make sure that your mailing address is updated

- If mailing address is not updated, please update mailing address first on page 20

# **Contact Us**

### **If you have any questions, you can call the following numbers:**

**Line 1:** 8332 6829 **Line 2:** 8332 6830 **Line 3:** 8332 6831 **Line 4:** 8332 6832

### **Operating Hours:**

**Mondays to Fridays** - 9am to 5pm **Saturdays** - 9am to 1pm

Lines are closed on Sundays & Public Holidays.

### **For trans lated guides, please visit**

**Tamil** - go.posb.com.sg/rg-tr **Bengali** - go.posb.com.sg/rg-bn **Mandarin** - go.posb.com.sg/rg-zh **Tagalog** - go.posb.com.sg/rg-tl **Burmese** - go.posb.com.sg/rg-my **Bahasa Indonesia** - go.posb.com.sg/rg-ms

4. Tap 'Proceed' to block the lost card.

**Benjane Lost Card** 

Mailing Address<br>CHIAT ROAD, #1-00 135780

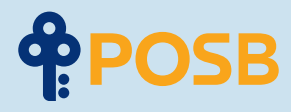

DBS Bank Ltd Co. Reg No.: 196800306E September 2020